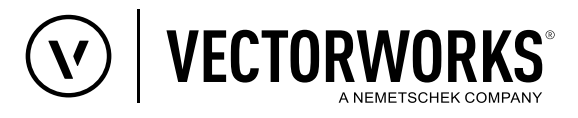

# Kurzanleitung

# XPlanung: Tabellenfunktionen (Parameter)

# **Mit den neuen XPlanung Formelparametern kann die Vectorworks XPlanung Datenbank ausgelesen und die Ergebnisse in einer Tabelle dargestellt werden. Dieselben Formeln können auch im Datenstempel verwendet werden.**

Um die XPlanung Datenbank auslesen zu können, ist es zunächst notwendig in einer Zeichnung XPlanung Objekte zu haben, denen Werte zugewiesen wurden. Mit Hilfe von Formelparametern ist es jetzt zum Beispiel möglich die Kurzformen von Dachbezeichnungen auszulesen (dachform:kurz): Walmdach = WD. Im nachfolgenden Beispiel wird eine Tabelle manuell erzeugt.

**Hinweis:** Alternativ kann auch aus den Vorgabetabellen eine XPlanung Tabelle erzeugt werden. Diese Tabelle ist schon mit Standardabfragen vorkonfiguriert.

(Extras > Tabelle anlegen... > Dialog: Tabelle anlegen > Option: Tabelle aus Vorgabe > Auswahl z.B.: "Land-XPlanung\_BP)

• Voraussetzung: Es existiert eine XPlanung Datei mit XPlanung Objekten, denen Werte zugewiesen wurden.

## **Tabelle manuell anlegen**

- 1. Zubehörmanager öffnen und unter **Offene Dokumente** betreffende Datei aktivieren (1).
- 2. Rechtsklick in einen leeren Bereich des Zubehörfensters (2), aus dem Kontextmenü **Neues Zubehör in <Dateiname>** auswählen (3) und in der sich öffnenden Liste den Eintrag **Tabelle** anklicken (4).
- 3. Im sich öffnenden Dialog **Tabelle anlegen** einen Namen für die Tabelle eintragen, die Anzahl Zeilen und Spalten für die Tabelle festlegen und den Dialog mit **OK** schließen (5).

Es wird eine Tabelle erzeugt, mit dem angegebenen Namen und der eingestellten Anzahl an Zeilen und Spalten.

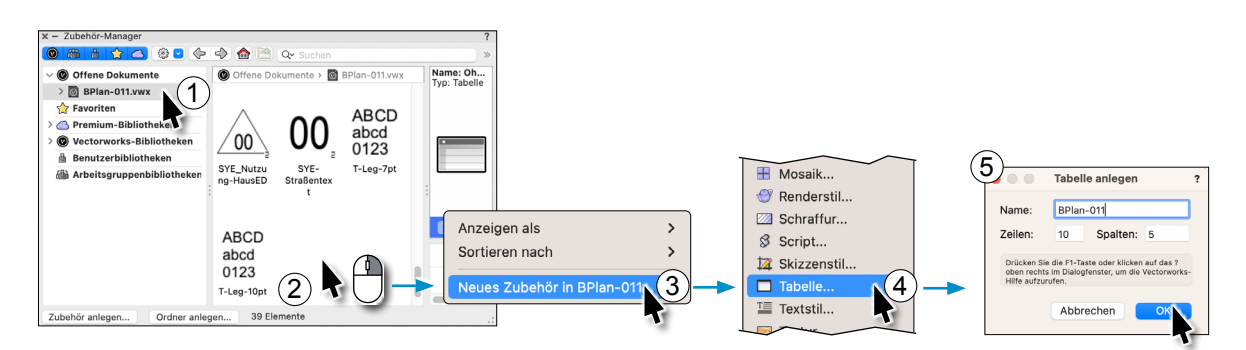

### **Datenbank verknüpfen**

Um XPlanung Daten in einer Tabelle darstellen zu können, muss der Bereich der Tabelle mit der XPlanung Datenbank verknüpft werden, in dem die XPlanung Daten dargestellt werden sollen. Dazu wird in der Tabelle eine Zeile markiert und ein Filter gesetzt.

- 1. In der Tabelle Rechtsklick auf die Zeilennummer "1" (1) und im sich öffnenden Kontextmenü den Eintrag **Objektliste (mit Filter)...** anklicken (2).
- 2. Im sich öffnenden Dialog **Filter** in der zweiten Zeile der Filterliste die Filterkriterien **Datenbank**; **XPlanung Datenbank**  und **ist verknüpft** einstellen, durch direktes anklicken der Filterkriterien und Auswahl aus sich öffnender Liste (3).

# 3. Den Dialog **Filter** mit **OK** schließen.

Für die einzelnen Tabellenspalten können jetzt Formeln definiert werden, um Werte aus der XPlanung Datenbank auszulesen, wie z. B. Dachform, Kurzform der Dachform, Höhenangaben, XPlanung Objekt.

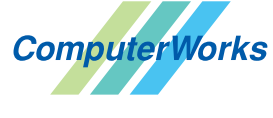

Schwarzwaldstraße 67 79539 Lörrach www.computerworks.de

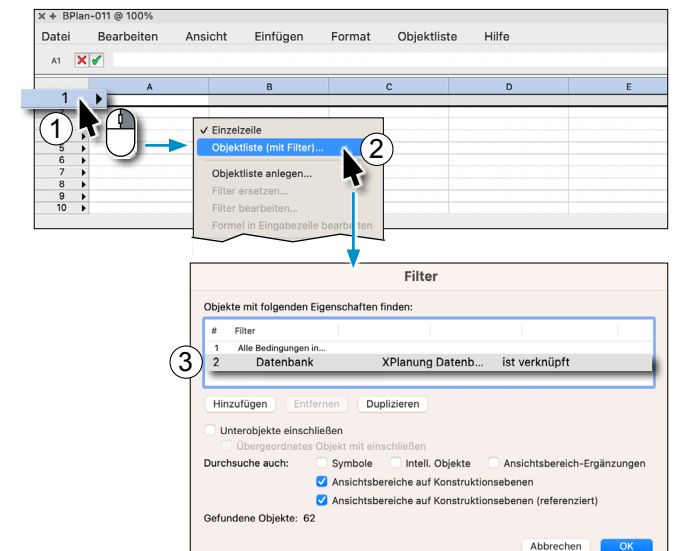

Deutschland & Österreich Schweiz

ComputerWorks GmbH<br>ComputerWorks AG<br>B **A L** i S D ComputerWorks AG Florenz-Strasse 1e 4142 Münchenstein

Gefüllte Kreise zeigen, für welche

Produkte dieser Tipp relevant ist:

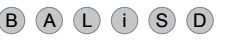

4142 MUNCOMENSION<br>
Vectorworks ist eine eingetragene Marke<br>
Von Vectorworks Inc. von Vectorworks Inc.

AUTHORIZED DISTRIBUTOR

# Kurzanleitung

XPlanung: Tabellenfunktionen (Parameter) - 2 -

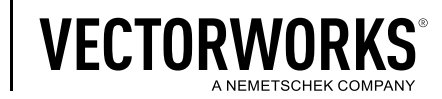

# **Beispiele für XPlanung Datenbankabfragen**

- Spalte A: Abfrage aller XPlanungsobjekte in der Zeichnung
- =**'Xplanung Datenbank'. 'Objekt'**
- Spalte B: Abfrage der Kurzform von Dachformen ( z.B. Pultdach = PD) =**OBJEKTDATEN**(**''xplanung'; 'dachform:kurz'**)
- Spalte C: Abfrage nur des zweiten Wertes eines mehrfach belegten Attributes. Hier Kurzform von Dachformen (KWD) =**OBJEKTDATEN**(**''xplanung'; 'dachform:kurz'; 1**)

**Hinweis:** Beim Auslesen einzelner Werte eines Attributes, dem mehrere Werte zugewiesen wurden gilt: 0 = Erster Wert wird zurückgegeben. 1 = Zweiter Wert wird zurückgegeben. 2 = Dritter Wert wird zurückgegeben etc.

• Spalte D: Abfrage von Höhenangaben.

```
=OBJEKTDATEN('xplanung'; 'hoehenangabe'; 'h')
```
• Spalte E: Abfrage der Dachform =**OBJEKTDATEN**(**'xplanung';'dachform')**

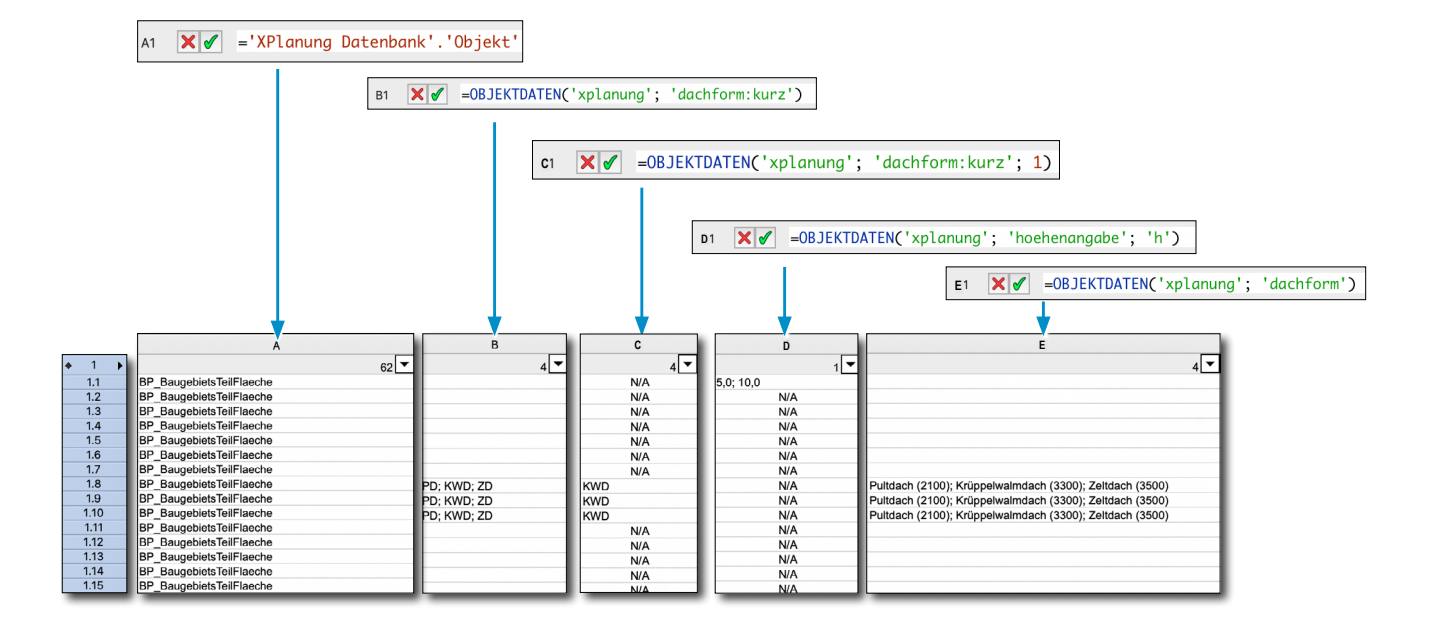

**Hinweis:** Um ein Objekt aus der Tabelle im Plan zu finden, mit der rechten Maustaste auf eine Zeilennummer klicken und aus dem Kontextmenü den Eintrag **Objekt aktivieren** anklicken. Das entsprechende Objekt wird im Plan aktiviert.

### **Anwendung:**

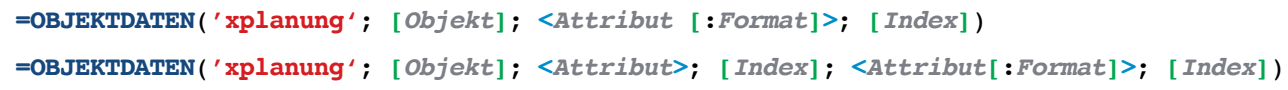

*Objekt* **(Optional)** Das XPlanung-Objekt, in dem sich das XPlanung-Attribut befindet. Kann im Allgemeinen weggelassen werden. Bsp.: **'BP\_BaugebietsTeilFlaeche'**

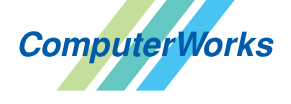

AUTHORIZED DISTRIBUTOR

ComputerWorks GmbH<br>ComputerWorks AG<br>B **A L** i S D Schwarzwaldstraße 67 79539 Lörrach www.computerworks.de

Deutschland & Österreich Schweiz

ComputerWorks AG Florenz-Strasse 1e 4142 Münchenstein Gefüllte Kreise zeigen, für welche Produkte dieser Tipp relevant ist:

4142 MUNCHENSTEIN<br>WWW.COMPUTERWORKS.Ch von Vectorworks inc. von Vectorworks Inc.

# Kurzanleitung

XPlanung: Tabellenfunktionen (Parameter)

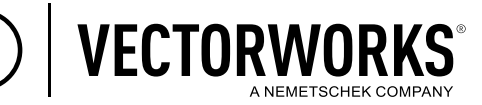

### *Attribut* **(erforderlich)** Das XPlanung-Attribut, von dem der Wert zurückgegeben wird.

 Bei Unterattributen muss zuerst das Übergeordnete Attribute als eigener Parameter angegeben werden. Bsp.: **'dachform'**

Eine vollständige Liste aller zur Verfügung stehenden Attribute steht im Dialogfenster **XPlanung-Daten bearbeiten** bereit: (Menüzeile: Design Suite/Landschaft > XPlanung > XPlanung-Daten bearbeiten... > Dialog: XPlanung-Daten bearbeiten)

> XPlanung-Daten bearbeiten Planart Bebauungsplan XPlanung Symbo **MD** Objekt BP\_BaugebietsTeilFlaeche  $01.02.01$ Skalieren 100 te:  $0/0$ Bearbeiten... Textabs Filter: Alle Attribute  $\bullet$ Wert Beschreibung XP Ob зеневдег техт.<br>Angabe, ob der Planinhalt bereits besteht, geplant ist, oder zukünftig halts.<br>he (z.B. GE-E für ein " eite Gliederungsebene (z.B. GE-E 3 für<br>einer vertikalen Ebene. Der Standard-E oehenan vertikalen Lage und Höhe eines Planinhalts

*Format* **(Optional)** Das Format des zurückzugebenden Werts. Bsp.: **'dachform:kurz'**

## **Mögliche Werte:**

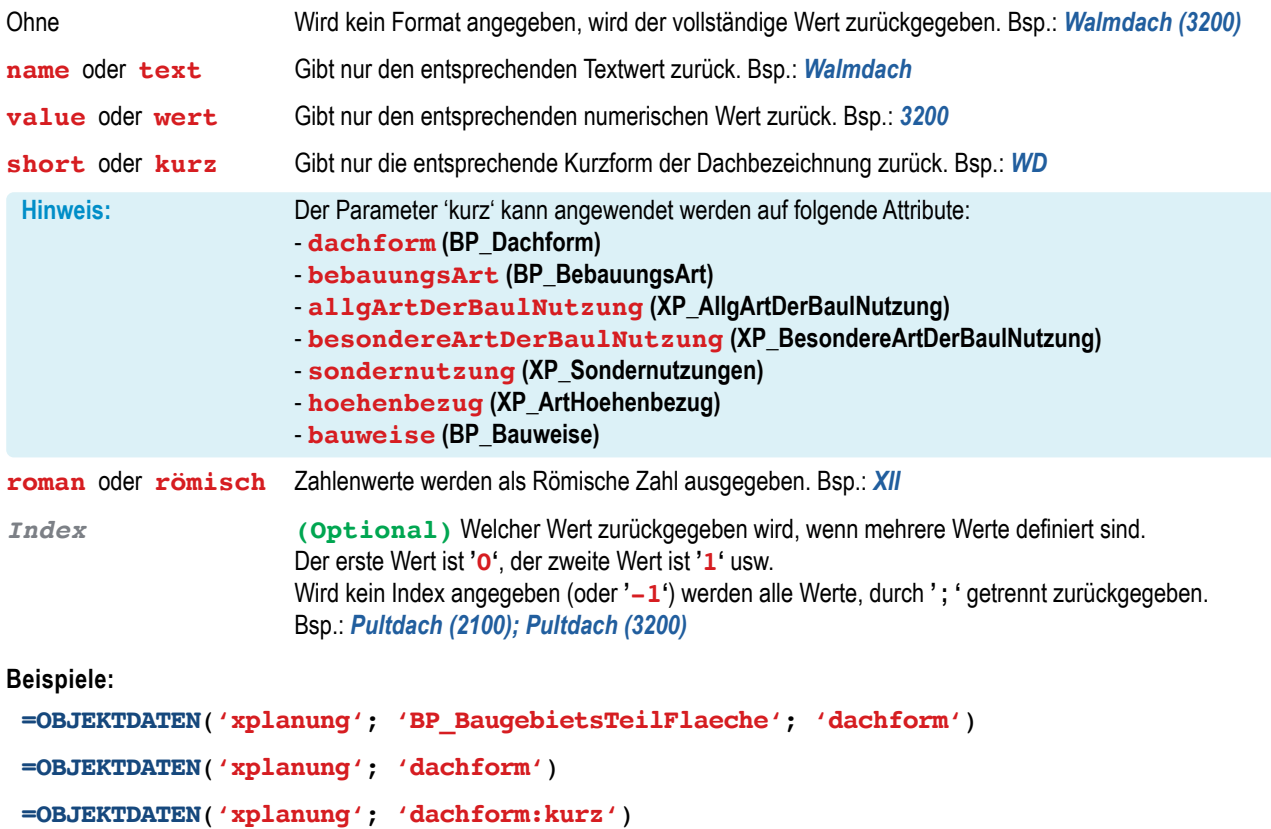

Die folgenden Beispiele beziehen sich auf das Auslesen von Relationen.

**=OBJEKTDATEN**(**'xplanung'**; **'hoehenangabe'**; **'h'**) **=OBJEKTDATEN**(**'xplanung'**; **'hoehenangabe'**; **0**; **'h'**)  **=OBJEKTDATEN**(**'xplanung'**; **'hoehenangabe'**; **2**; **'hoehenbezug:kurz'**)

**Hinweis:** Um XPlanung Daten im Datenstempel darzustellen, können diese Formeln ebenfalls im Datenstempel angewendet werden.

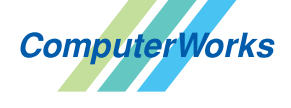

AUTHORIZED DISTRIBUTOR

Deutschland & Österreich Schweiz

Schwarzwaldstraße 67 79539 Lörrach www.computerworks.de

ComputerWorks GmbH<br>ComputerWorks AG<br>B **A L** i S D ComputerWorks AG Florenz-Strasse 1e 4142 Münchenstein

Gefüllte Kreise zeigen, für welche Produkte dieser Tipp relevant ist:

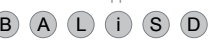

4142 Munchenstein<br>www.computerworks.ch von Vectorworks inc. von Vectorworks Inc.